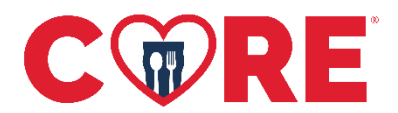

# **Ambassador Social Media Posting Instructions**

Please make sure you are following our social media pages and tagging the proper account on each platform. Follow the steps below to create your post about CORE!

## **CORE Social Media Page Handles:**

- [LinkedIn: @COREgives](https://www.linkedin.com/company/coregives/)
- [Facebook: @COREgives](https://www.facebook.com/COREGives/)
- [Instagram: @COREgives](https://www.instagram.com/coregives/)

### **HOW TO POST:**

LinkedIn –

- 1. Log into your LinkedIn account
- 2. Start a new post
	- a. On desktop: At the top of the page click "Start a post"
	- b. On mobile app: At the bottom of the app click "+ Post"
- 3. Copy a message from the "CORE Social Media Messages" document, and paste it into the new post you are creating (NOTE: if you are posting your custom fundraising link, don't forget to paste that as well!). If you would like to also upload an image to your post, please save one from the "Social Media Images & Copy" section of the Resource Center, and upload it to the post.
- 4. Click "post"

### Facebook –

- 1. Log into your Facebook account
- 2. Start a new post
	- a. On desktop & mobile app: click "What's on your mind?" at the top of the page
- 3. Copy a message from the "CORE Social Media Messages" document, and paste it into the new post you are creating (NOTE: if you are posting your custom fundraising link, don't forget to paste that as well!). If you would like to also upload an image to your post, please save one from the "Social Media Images & Copy" section of the Resource Center, and upload it to the post.
- 4. Click "post"

### Instagram –

- 1. Save an image from the "Social Media Images & Copy" section of the Resource Center to your phone or computer
- 2. Log into your Instagram account
- 3. Start a new post
	- a. On desktop: Click "+ Create" on the left-hand side of the screen halfway down the page, then hit "Post". Click select from computer, and click on the image you downloaded above, then click "Next"
	- b. On mobile app: Click the "+" sign at the bottom of the page, then click on the image in your camera roll you downloaded above, then click "Next"
- 5. Click Next again, then copy a message from the "CORE Social Media Messages" document and paste it into the new post you are creating (NOTE: if you are posting your custom fundraising link, don't forget to paste that as well!)
- 4. Click "share"